# **SmartPSS Lite**

# **User's Manual**

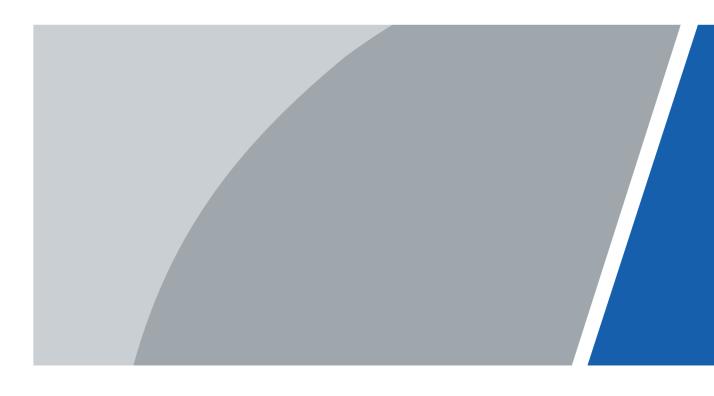

# **Foreword**

## General

This manual introduces the functions and operations of the SmartPSS Lite (hereinafter referred to as "the Platform"). Read carefully before using the platform, and keep the manual safe for future reference.

## Safety Instructions

The following signal words might appear in the manual.

| Signal Words       | Meaning                                                                                                    |
|--------------------|----------------------------------------------------------------------------------------------------|
| <b>DANGER</b>      | Indicates a high potential hazard which, if not avoided, will result in death or serious injury.                                                   |
| <b>WARNING</b>     | Indicates a medium or low potential hazard which, if not avoided, could result in slight or moderate injury.                                       |
| <b>A</b> CAUTION   | Indicates a potential risk which, if not avoided, could result in property damage, data loss, reductions in performance, or unpredictable results. |
| © <sup></sup> TIPS | Provides methods to help you solve a problem or save time.                                                                                         |
| MOTE               | Provides additional information as a supplement to the text.                                                                                       |

## **Revision History**

| Version | Revision Content                                                                                                    | Release Time  |
|---------|----------------------------------------------------------------------------------------------------|---------------|
| V1.0.4  | Updated the event linkage and database settings.                                                                                             | January 2024  |
| V1.0.3  | Updated the system settings function.                                                                                                    | April 2023    |
| V1.0.2  | <ul> <li>Updated basic setting function.</li> <li>Updated adding device function.</li> <li>Updated device configuration function.</li> </ul> | December 2022 |
| V1.0.1  | <ul> <li>Updated home page.</li> <li>Updated data management function.</li> <li>Updated backup and restore function.</li> </ul>              | August 2022   |
| V1.0.0  | First release.                                                                                                    | April 2022    |

### **Privacy Protection Notice**

As the device user or data controller, you might collect the personal data of others such as their face, audio, fingerprints, and license plate number. You need to be in compliance with your local privacy protection laws and regulations to protect the legitimate rights and interests of other people by implementing measures which include but are not limited: Providing clear and visible identification to inform people of the existence of the surveillance area and provide required contact information.

#### About the Manual

- The manual is for reference only. Slight differences might be found between the manual and the product.
- We are not liable for losses incurred due to operating the product in ways that are not in compliance with the manual.
- The manual will be updated according to the latest laws and regulations of related jurisdictions. For detailed information, see the paper user's manual, use our CD-ROM, scan the QR code or visit our official website. The manual is for reference only. Slight differences might be found between the electronic version and the paper version.
- All designs and software are subject to change without prior written notice. Product updates might result in some differences appearing between the actual product and the manual. Please contact customer service for the latest program and supplementary documentation.
- There might be errors in the print or deviations in the description of the functions, operations and technical data. If there is any doubt or dispute, we reserve the right of final explanation.
- Upgrade the reader software or try other mainstream reader software if the manual (in PDF format) cannot be opened.
- All trademarks, registered trademarks and company names in the manual are properties of their respective owners.
- Please visit our website, contact the supplier or customer service if any problems occur while using the device.
- If there is any uncertainty or controversy, we reserve the right of final explanation.

# **Table of Contents**

| Foreword                          | I  |
|-----------------------------------|----|
| 1 Overview                        | 1  |
| 2 Installation and Login          | 2  |
| 2.1 Installation                  | 2  |
| 2.2 Initialization                | 2  |
| 2.3 Login                         | 4  |
| 2.4 Password Reset                | 5  |
| 2.5 Feedback                      | 5  |
| 3 Home Page                       | 7  |
| 4 System Configurations           | 9  |
| 4.1 Basic Setting                 | 9  |
| 4.2 Monitor Setting               | 10 |
| 4.3 Device Setting                | 12 |
| 4.4 Event Setting                 | 12 |
| 4.5 Local Path                    | 13 |
| 4.6 Data Management               | 14 |
| 4.7 Attendance Setting            | 15 |
| 4.8 Video Intercom Settings       | 16 |
| 4.9 Backing up and Restoring      | 17 |
| 4.10 Database Settings            |    |
| 5 Device Management               |    |
| 5.1 Adding Devices                |    |
| 5.1.1 Adding Device by Searching  |    |
| 5.1.2 Adding Device One by One    |    |
| 5.1.3 Importing Device in Batches |    |
| 5.2 Exporting Devices             | 22 |
| 5.3 Managing Devices              |    |
| 5.3.1 Editing Devices             |    |
| 5.3.2 Initializing Devices        |    |
| 5.3.3 Changing IP                 |    |
| 5.3.4 Configuring Devices         | 24 |
| 5.3.5 Alarm Configuration         |    |
| 6 Log Query                       |    |
| 7 Event Configuration             |    |
| 8 Event Center                    |    |
| 8.1 Overview                      |    |
| 8.2 Configuring Live View Video   | 35 |

| Appendix 1 | Cybersecurity Recommendations |
|------------|-------------------------------|
|            |                               |
|            |                               |
|            |                               |
|            |                               |
|            |                               |
|            |                               |
|            |                               |
|            |                               |
|            |                               |
|            |                               |
|            |                               |
|            |                               |
|            |                               |
|            |                               |
|            |                               |
|            |                               |
|            |                               |
|            |                               |
|            |                               |
|            |                               |
|            |                               |
|            |                               |
|            |                               |
|            |                               |

# 1 Overview

SmartPSS Lite is a client software developed for small and medium-sized solutions. You can download various solutions as needed. This manual introduces the general functions and operations.

# 2 Installation and Login

### 2.1 Installation

Contact technical support or download ToolBox to get the SmartPSS Lite.

- If you get the software package of the SmartPSS Lite, install and run the software according to page instructions.
- If you get the software by the ToolBox, run the SmartPSS Lite according to page instructions.

### 2.2 Initialization

Initialize SmartPSS Lite when you log in for the first time, including setting a password for login and security questions for resetting password.

#### **Procedure**

- <u>Step 1</u> Double-click SmartPSSLite.exe, or click **Open** next to the software icon in the ToolBox.
- Select the language from the drop-down list, select I have read and agree the software agreement, and then click Next.
- <u>Step 3</u> Click **Browse** to select installation path, and then click **Install**.

Figure 2-1 Select installation path

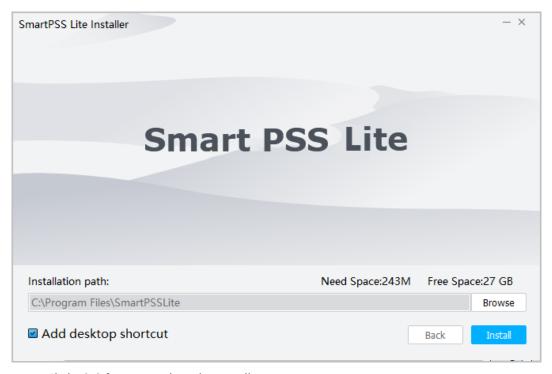

Step 4 Click **Finish** to complete the installation.

 $\square$ 

Select **Run SmartPSSLite** to start SmartPSS Lite.

Step 5 Select the application scenes you want to add, and then click **OK**.

Figure 2-2 Select application scenes

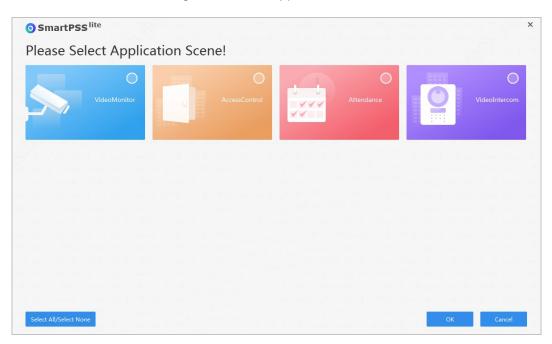

- Step 6 Click Agree and Continue to agree Software License Agreement and Product Privacy Policy.
- <u>Step 7</u> Set password on the **Initialization** page, and then click **Next**.

Figure 2-3 Set password

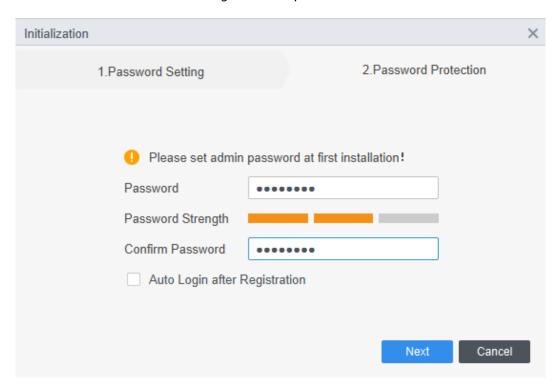

Table 2-1 Initialization parameters

| Parameter                     | Description                                                                                                    |
|-------------------------------|----------------------------------------------------------------------------------------------------|
| Password                      | The password must consist of 8 to 32 non-blank characters and contain at least two types of characters among uppercase, lowercase, number, and special character (excluding ' ";: &).                                                             |
| Password Strength             | Display the effectiveness of a password against guessing or brute-<br>force attacks. Green means the password is strong enough, and<br>red means less strong. Set a password of high security level<br>according to the password strength prompt. |
| Confirm Password              | Enter the password again to confirm the password.                                                                                                    |
| Auto Login after Registration | Enable <b>Auto Login after Registration</b> so that the SmartPSS Lite will log in automatically after initialization; otherwise the login page is displayed.                                                                                      |

<u>Step 8</u> Set security questions, and then click **Finish**.

Figure 2-4 Set security questions

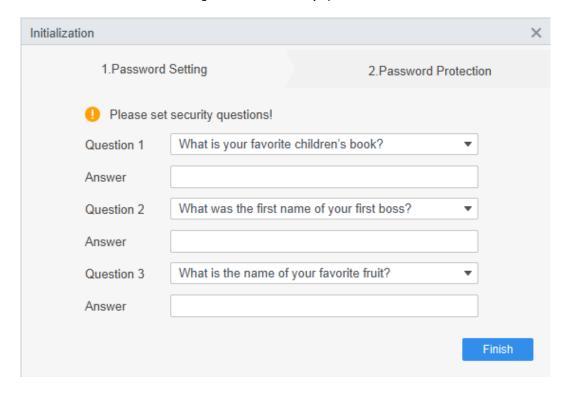

## 2.3 Login

### Procedure

- <u>Step 1</u> Double-click SmartPSSLite.exe, or click **Open** next to the software icon in the ToolBox.
- <u>Step 2</u> Enter username and password, and then click **Login**.

If multiple networks are available on your computer, you can select one from them.

Figure 2-5 Login

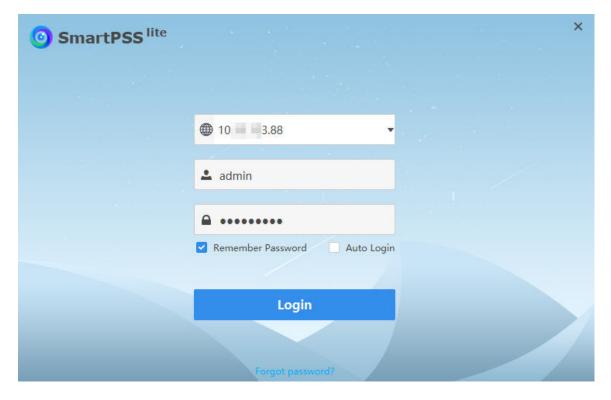

Table 2-2 Parameters of login

| Parameter            | Description                                                                                                    |
|----------------------|----------------------------------------------------------------------------------------------------|
| Remember<br>Password | Enable <b>Remember Password</b> so that you do not need to enter the password again when logging in next time.                 |
| Auto Login           | Enable <b>Auto Login</b> so that the SmartPSS Lite will log in automatically the next time when you use the same user account. |
| Forgot password?     | Click <b>Forgot password?</b> to reset password through security questions when you forget the password.                       |

## 2.4 Password Reset

You can reset the password by answering the security questions.

### **Procedure**

- <u>Step 1</u> Double-click SmartPSSLite.exe, or click **Open** next to the software icon in the ToolBox.
- <u>Step 2</u> Click **Forgot password?** on the login page.
- <u>Step 3</u> Answer the security questions, and then click **Next**.
- <u>Step 4</u> Reset password according to page instructions.

## 2.5 Feedback

If you have any suggestion, on the upper right corner of the page, select 🚨 > **Feedback**, and then you can enter suggestions (words), upload pictures and attachments, and then click **Submit**.

Figure 2-6 Feedback

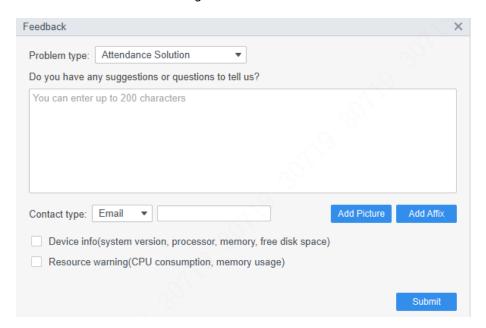

# **3 Home Page**

Figure 3-1 Home page

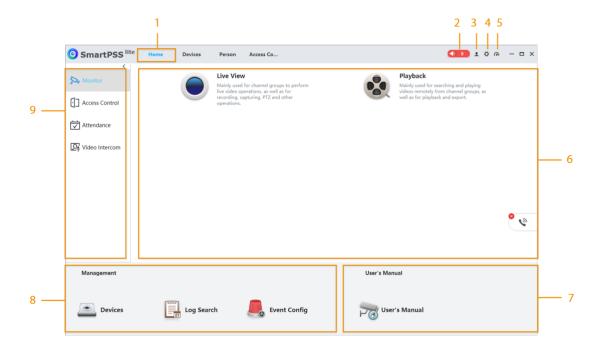

Table 3-1 Parameters of home page

| No. | Parameter    | Description                                                                                                    |
|-----|--------------|----------------------------------------------------------------------------------------------------|
| 1   | Function tab | Display the home page by default.  When you click on a function for the first time, the function tab is added here.                                                                                                    |
| 2   | Alarm sound  | Click or to turn on or turn off the alarm sound.  The number on the icon means the number of alarm events that are reported but unprocessed. Click the number to open the <b>Event Center</b> to view the details of alarm events. For details, see "8 Event Center". |

| No. | Parameter            | Description                                                                                                    |
|-----|----------------------|----------------------------------------------------------------------------------------------------|
| 3   | User management      | <ul> <li>Click <sup>1</sup>, and then select User Management to manage users, such as add role/user, delete role/user and set permissions.</li> <li>Click <sup>1</sup>, and then select Lock Screen to lock screen. Enter password of login account when you want to unlock.</li> <li>Click <sup>1</sup>, and then select Switch User to return to the login page. You can log in with new account.</li> <li>Click <sup>1</sup>, and then select Help Manual to get the user's manual.</li> <li>Click <sup>1</sup>, and then click Feedback to send feedback to us.</li> <li>Click <sup>1</sup>, and then select About to view the system version, date, Open Source Software Statement and Software License Agreement and more.</li> <li>When Open Debug Logs is enabled, debugging logs are saved automatically to a local path for troubleshooting.</li> </ul> |
| 4   | System configuration | Configure basic settings, monitoring setting and other parameters. For details, see "4.10 Database Settings".                                                                                                    |
| 5   | System status        | View the using status of CPU and RAM. If the CPU usage is high, the icon turns red.                                                                                                    |
| 6   | Function menu        | Goes to function menus.                                                                                                    |
| 7   | User's Manual        | See the user's manual of the corresponding solution.                                                                                                    |
| 8   | Management           | <ul> <li>Devices: You can add devices, remotely configure the device, change IP address and more.</li> <li>Log Search: You search for or export logs.</li> <li>Event Config: Configure alarm linkage actions.</li> </ul>                                                                                                    |
| 9   | Solutions            | Goes to the solution configuration page.                                                                                                    |

# **4 System Configurations**

## 4.1 Basic Setting

Configure the time, language, theme and other functions of the platform.

- <u>Step 1</u> Click ♣, and then select **System Settings** > **Basic Config**.
- Step 2 Configure basic settings.

Figure 4-1 Basic settings

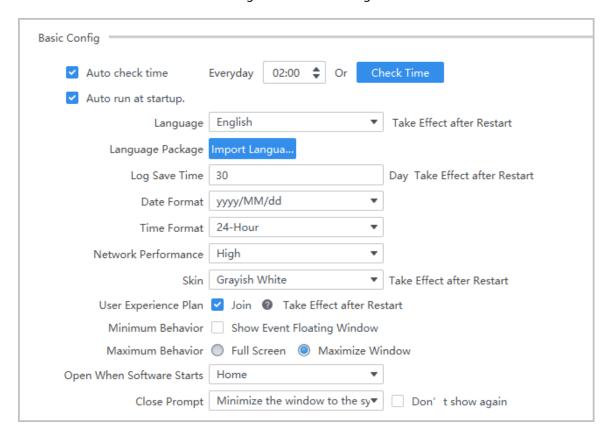

Table 4-1 Description of basic setting parameters

| Parameters          | Description                                                                                                    |
|---------------------|----------------------------------------------------------------------------------------------------|
| Timing              | Enable <b>Auto check time</b> , set <b>Check Time</b> , the device will automatically check the time automatically at the scheduled time. |
| Auto run at startup | Automatically opens the platform at startup.                                                                                              |
| Language            | Display the language of the platform after it restarts.                                                                                   |
| Language Package    | Import language packages.                                                                                                    |
|                     | Restart the platform after the language package is imported.                                                                              |

| Parameters                   | Description                                                                                                    |
|------------------------------|----------------------------------------------------------------------------------------------------|
| Log Save Time                | Set the save time for logs. This function take effect after the system is restarted. For example, set the save time as 30, then the logs of the last 30 days will be saved. |
| Data Format                  | Select the format data is displayed in.                                                                                                    |
| Time Format                  | Select the format time is displayed in.                                                                                                    |
| Network<br>Performance       | Select the network performance according to your network conditions. For example, when the network is very stable, you can select <b>High</b> .                             |
| Skin                         | Select the skin which is activated after restart.                                                                                                    |
| User Experience Plan         | The user experience plan is displayed when you log in to the platform for the first time.                                                                                   |
| Minimum Behavior             | Select <b>Show Floating Window</b> , and after the platform is minimized, <a> will</a> be displayed to show the number of alarm events.                                     |
| Maximum Behavior             | Select <b>Full Screen</b> to hide the taskbar; select <b>Maximum Window</b> to show the taskbar.                                                                            |
| Open When Software<br>Starts | Select the page to be displayed when the platform starts.                                                                                                    |
| Close Prompt                 | A prompt window will be automatically displayed when the platform is closed. Select <b>Don't show again</b> if you do not need the prompt.                                  |

Step 3 Click **Apply**.

# 4.2 Monitor Setting

Configure default system type, instantly replay time, local record time and other functions.

- <u>Step 1</u> Click ❖, and then select **System Settings** > **Monitor Setting**.
- <u>Step 2</u> Configure monitor setting parameters.

Figure 4-2 Monitor setting

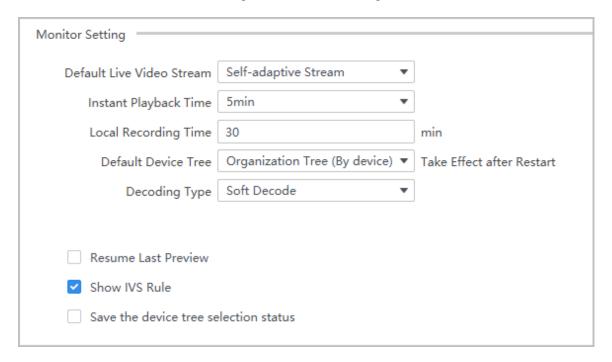

Table 4-2 Description of monitor setting parameters

| Parameter                             | Description                                                                                                    |
|---------------------------------------|----------------------------------------------------------------------------------------------------|
| Default Live Video Stream             | Select a video streaming type.                                                                                                    |
| Instant Playback Time                 | Select the instantly playback time. For example, if the value is set to 5 minutes, the last 5 minutes of video will automatically begin to play back                                                            |
| Local Recording Time                  | Select the video recording time. For example, if the value is set to 30 minutes, the system records the video for 30 minutes and then automatically saves the video in the default file path on the computer.   |
|                                       | The default path is \Data\User\Record.                                                                                                    |
| Default Device Tree                   | <ul> <li>Organization Tree (By device): Displays devices in the organization tree.</li> <li>Area Tree (By Channel): Displays channels in the organization tree.</li> </ul>                                      |
| Decoding Type                         | Hard decision decoding and soft decision decoding are two different methods used for decoding error-correcting codes.  Soft Decode: Decode through CPU.  Hardware Decode: Decode videos through graphics cards. |
| Resume Last Preview                   | The last preview automatically opens after the platform starts.                                                                                                    |
| Show IVS Rule                         | The analytic bounding boxes will be displayed over the video being viewed if this function is enabled.                                                                                                    |
| Save the device tree selection status | Keep devices remain selected in the device tree, even after you perform another device search.                                                                                                    |

## 4.3 Device Setting

Select **System Settings** > **Device Settings**, and then click **Auto Log in to device (Take Effect after Restart)** to automatically log in to the platform when you start it.

# 4.4 Event Setting

Configure the alarm sound and link the sender and receiver of the email.

- <u>Step 1</u> Click ♣, and then select **System Settings** > **Event Snapshots**.
- Step 2 Configure event setting parameters.

Figure 4-3 Event setting

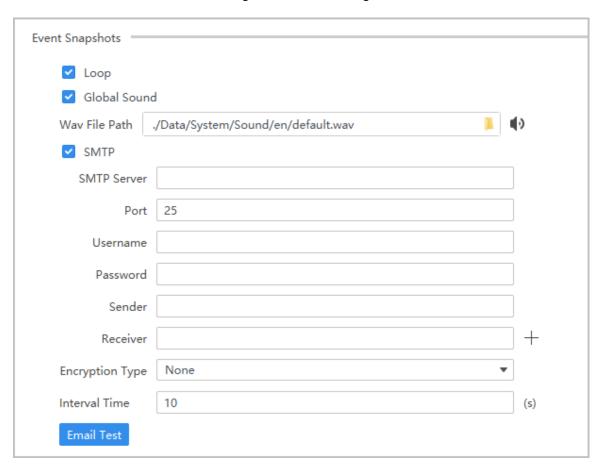

Table 4-3 Description of event setting parameters

| Parameter | Description                               |
|-----------|-------------------------------------------|
| Loop      | The alarm sound will be played in a loop. |

| Parameter           | Description                                                                                                    |
|---------------------|----------------------------------------------------------------------------------------------------|
| Global Sound        | <ul> <li>Select Global Sound, and then select the sound file in the Wav File Path. The sound will be played after the corresponding event is triggered.</li> <li>Do not select Global Sound, and then select the event type and sound type in the drop-down list or select the sound file in the Wav File Path. The sound will be played after the corresponding event is triggered.</li> </ul> |
| 1. 2. 3. 4. SMTP 5. | <ol> <li>Enable SMTP function.</li> <li>Enable SMTP function.</li> <li>Enter the IP of the port number of the SMTP server.</li> <li>Enter the username and password of the sender email.</li> <li>Enter the email of the sender and the receiver.</li> </ol>                                                                                                    |
|                     | Supports up to 5 emails.  5. Select an encrypt mode and enter the interval time.  The system automatically sends notifications through email at the set interval.                                                                                                    |
|                     | <ul> <li>The encryption protocol is used to keep data secure during transmission over a network.</li> <li>6. You can click <b>Email Test</b> to send a test email to check whether it functions well.</li> </ul>                                                                                                    |

Step 3 Click **Apply**.

## 4.5 Local Path

Set the save path for the pictures, videos and other data collected by the platform.

## Procedure

<u>Step 1</u> Click ♣, and then select **System Settings** > **File Path**.

Step 2 Set the local path.

Figure 4-4 Set local path

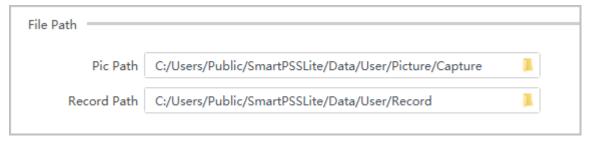

Step 3 Click **Apply**.

# 4.6 Data Management

Periodically extract the attendance data from devices, and periodically clear the data, pictures and videos saved on the computer.

- <u>Step 1</u> Click ♣, and then select **System Settings** > **Storage**.
- Step 2 Configure data management parameters.

Figure 4-5 Data management

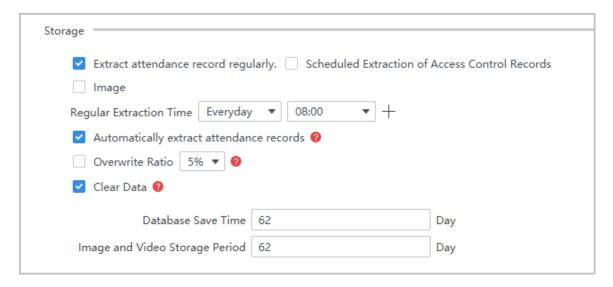

Table 4-4 Description of data management parameters

| Parameter                                         | Description                                                                                                    |  |
|---------------------------------------------------|----------------------------------------------------------------------------------------------------|--|
| Extract attendance record regularly               | The platform automatically extracts attendance and access control records and pictures according to the scheduled time.                                                                                                    |  |
| Scheduled Extraction of<br>Access Control Records | <ul> <li>For attendance devices, extract the attendance data directly. For access controllers, set the device as attendance point in advance and then extract the attendance data. For details, see SmartPSS Lite Attendance Solution User's Manual.</li> <li>If you set Regularly Extracting Time as Everyday, and you can add up to 5 schedules.</li> <li>If you set Regularly Extracting Time as Every Week, you can set a time on a day.</li> </ul> |  |
| Automatically extract attendance records          | After the device is offline, the attendance records will be automatically extracted.                                                                                                    |  |
| Overwrite Ratio                                   | When the disk is full, the system will automatically overwrite the oldest images and videos according to the ratio.                                                                                                    |  |

| Parameter  | Description                                                                                                    |
|------------|----------------------------------------------------------------------------------------------------|
| Data Clear | Configure the save time of database, pictures and videos according to actual requirements. The platform automatically clears data and pictures that exceed the saving time. It triggers at 00:00 each day or when the software is started. |
|            | This data does not include temperature monitoring data.                                                                                                    |

Step 3 Click **Apply**.

# 4.7 Attendance Setting

### **Procedure**

Step 1 Click  $\stackrel{\triangle}{\sim}$ , and then select **System Settings** > **Attendance Setting**.

<u>Step 2</u> Configure the attendance settings.

Figure 4-6 Attendance settings

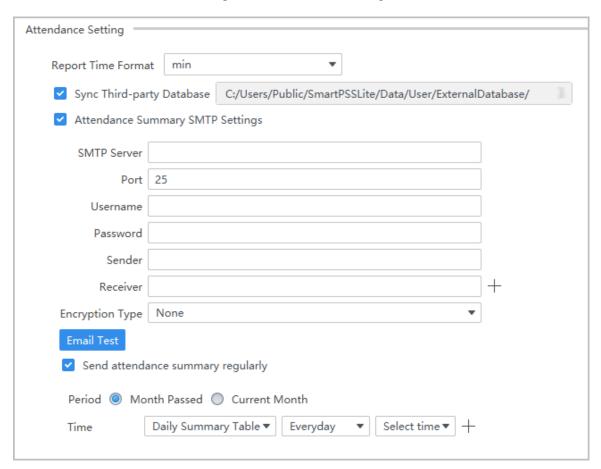

Table 4-5 Attendance setting parameters

| Parameters         | Description                                                                                                    |
|--------------------|----------------------------------------------------------------------------------------------------|
| Report Time Format | Define the time format of attendance reports. For example, if it is set as <b>min</b> , the time of attendance in a report will be displayed in the format of hour and minutes. |

| Parameters                          | Description                                                                                                    |
|-------------------------------------|----------------------------------------------------------------------------------------------------|
| Sync Third-party Database           | Synchronize the attendance data to the defined file path.                                                                                                    |
|                                     | <ol> <li>Send attendance summary to a designated email.</li> <li>Enable the SMTP function.</li> <li>Enter the IP of the port number of the SMTP server.</li> <li>Enter the username and password of the sender email.</li> <li>Enter the email of the sender and the receiver.</li> </ol>                                                                                                    |
| Attendance Summary SMTP<br>Settings | Supports up to 5 emails.  5. Select an encrypt mode.  The system automatically sends attendance reports to the email at the set interval.                                                                                                    |
|                                     | The encryption protocol is used to keep data secure during transmission over a network.  6. You can click <b>Email Test</b> to send a test email to check whether it functions well.                                                                                                    |
| Send attendance summary regularly   | <ul> <li>Period: Send the attendance summary at the defined frequency.</li> <li>Month Passed: Send attendance summary monthly.</li> <li>Current Month: Send attendance summary this month.</li> <li>Time: Send attendance summary at the define time.</li> <li>Daily Summary Table: Sends attendance summary in the format of daily summary table.</li> <li>Monthly Overview: Sends attendance summary in the format of monthly summary table.</li> </ul> |

Step 3 Click **Apply**.

# 4.8 Video Intercom Settings

- Step 1 Click  $\stackrel{\triangle}{\longrightarrow}$ , and then select **System Settings** > **Video Intercom**.
- <u>Step 2</u> Configure the attendance settings.

Figure 4-7 Video intercom

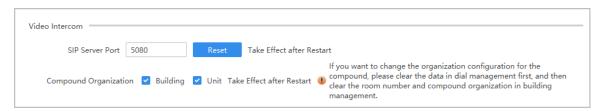

Table 4-6 Video intercom parameters

| Parameters            | Description                                                                                                    |
|-----------------------|----------------------------------------------------------------------------------------------------|
| SIP Server Port       | When the platform functions as the SIP server, enter the port of the SIP server.                                                                                                    |
| Compound Organization | <ul> <li>Set the organization level.</li> <li>Building: The organization only includes buildings.</li> <li>Unit: The organization includes buildings and units.</li> <li>The configuration will take effect after the platform is restarted. If you want to change the level of the organization, but the organization was already created before, go to Video Intercom &gt; Intercom Config &gt; Dial Management and clear the existing data from there, and then go to Building Manager to clear the remaining data.</li> </ul> |

Step 3 Click **Apply**.

# 4.9 Backing up and Restoring

Backup and restore platform configuration.

### **Procedure**

Step 1 Click  $\stackrel{\triangle}{\sim}$ , and then select **System Settings** > **Backup and Restore**.

<u>Step 2</u> Configure the backup parameters.

Figure 4-8 Backup and restore

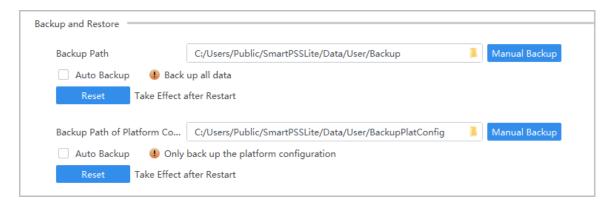

Table 4-7 Parameters description

| Parameters    | Description                                                                                                    |
|---------------|----------------------------------------------------------------------------------------------------|
| Backup Path   | Select a backup file path and click <b>Apply</b> to save changes. The configuration files will be stored at the defined file path.                                      |
| Manual Backup | Manually back up configuration files to the set file path.                                                                                                    |
| Auto Backup   | Enable auto backup function, set the auto backup time, and then click <b>Apply</b> . The platform will automatically backs up configuration files to the set file path. |

| Parameters | Description                                                                                                    |
|------------|----------------------------------------------------------------------------------------------------|
| Restore    | Upload the configuration files to the platform, the configurations will be applied to the platform after the it restarts. |

Step 3 Click **Apply**.

# 4.10 Database Settings

Configure the third-party database. The database of the third-party server will be automatically synchronized with the attendance records of the platform.

#### **Procedure**

<u>Step 1</u> Select **☼** > **ThirdParties Database Config**.

Step 2 Configure database settings.

Figure 4-9 Configure database settings

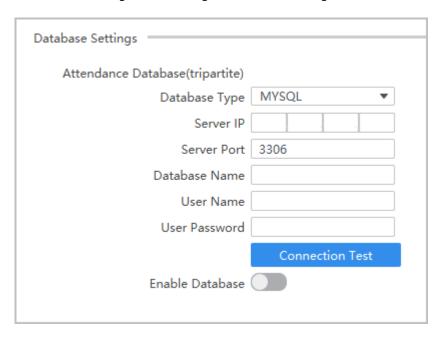

Table 4-8 Parameters description

| Parameters      | Description                                    |
|-----------------|------------------------------------------------|
| Database Type   | MYSQL.                                         |
| Server IP       | The IP address and port of the server.         |
| Database Name   | The name of the database.                      |
| User Name       | The username and password of the database.     |
| User Password   |                                                |
| Connection Test | Test the whether the connection is successful. |

Step 3 Enable database function.

# 5 Device Management

The SmartPSS Lite allows for adding devices. You can remotely configure and operate the devices after adding by the SmartPSS Lite.

## **5.1 Adding Devices**

There are several methods available to add devices.

- Automatically search
- Manually adding
- Import in batches

## 5.1.1 Adding Device by Searching

You can add multiple devices by searching for them on the current network segment or other network segments.

### **Background Information**

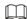

We recommend you add devices through searching when want to add multiple devices that are on the same network segment, or when you want to add devices with a known network segment but you do not know the exact IP address of the devices.

#### **Procedure**

- <u>Step 1</u> On the home page, click **Devices**.
- Step 2 Select a search method.
  - Auto Search: Enter the username and the password of the device. The system will automatically search for devices that are on the same network to your computer.
  - Device Network Segment: Enter the username and the password of the device, and then define the start IP and the end IP. The system will automatically search for devices in this IP range.
- Step 3 Click **Auto Search**.
- <u>Step 4</u> Enter a IP range, and then click **Search**.

The system automatically searches for devices in this IP range. You can also click **Auto Search** to automatically search for devices on the same network your computer is connected to.

Figure 5-1 Search for devices

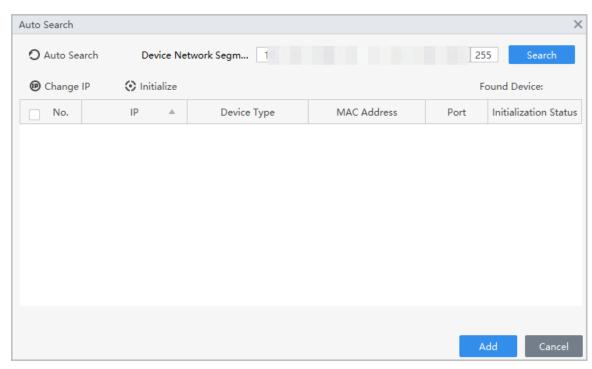

- Step 5 Select devices, and then click **Add**.
- Step 6 Enter the login username and password of the selected devices, and then click **OK**.
- <u>Step 7</u> Enter the login user name and password, and then click **OK**.

The devices will be added to the platform.

Figure 5-2 Added devices

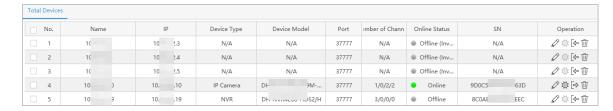

- \( \rightarrow \): Change the information of the device.
- Goes to the webpage of the device.
- E: Log out of the device, and the status of the device will become **offline**.
- Log in to the device, and the status of the device will become **Online**.
- Delete the device.

### **Related Operations**

- Change IP one by one: Select a device, and then click **Change IP** to change the IP of the device.
- Change IP in batches: Select multiple devices, and then click Change to change their IP.

Enter the start IP, and the system will automatically assign IP to devices through increasing the IP by one based on the start IP. For example, if the start IP is 10.XX.XXX.52, and the following IP of devices will be 10.XX.XXX.53, 10.XX.XXX.54, and more.

Initialize devices: Click Initialize to initialize devices.

Only support activating devices which are on the same network segment to your computer.

# 5.1.2 Adding Device One by One

If you already know the IP address of a device, you can manually add it to the platform.

- Step 1 On the home page, click **Devices**.
- <u>Step 2</u> Click **Add**, and then enter the device information.

Figure 5-3 Add devices

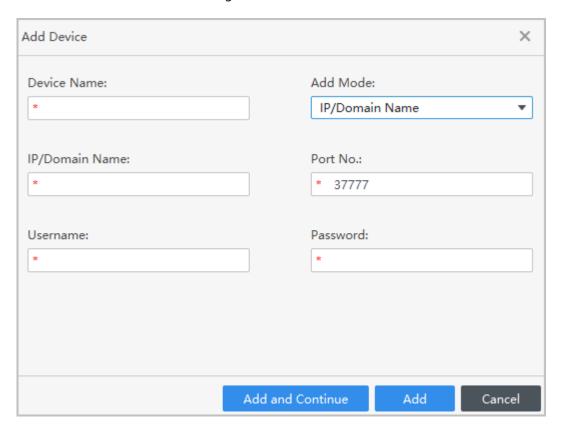

Table 5-1 Parameters of IP adding

| Parameter      | Description                                                                                                    |
|----------------|----------------------------------------------------------------------------------------------------|
| Device Name    | The name of the device.                                                                                                    |
| Add Mode       | <ul> <li>IP/Domain Name: Add devices through IP Address.</li> <li>SN (Available on devices that support P2P): Add devices through their serial number.</li> </ul> |
| IP/Domain Name | Enter the IP address or domain name of the device.                                                                                                    |
| Port No.       | Enter the port number (80 by default).                                                                                                    |
| Username       | Enter the username and the password of the device                                                                                                    |
| Password       | Enter the username and the password of the device.                                                                                                    |

Step 3 Click **Add**.

You can also click Add and Continue to add more devices.

## 5.1.3 Importing Device in Batches

You can export the device information, and then import it to another platform to add them in batches. We recommend you add devices by importing them when the devices are not on the same network segment.

### **Prerequisites**

A .xml file of device information was exported. For details, see "5.2 Exporting Devices".

### **Procedure**

Step 1 On the home page, click **Devices**.

Step 2 Click **Import** to import the file the platform.

 $\square$ 

Devices will be logged in automatically after adding.

## **5.2 Exporting Devices**

You can export device information to local.

#### **Procedure**

Step 1 Select **Devices** on the home page.

Select the device which needs to be exported, and then click **Export**.

Step 3 Select the local path of export, and then click **Export**.

## **5.3 Managing Devices**

# **5.3.1 Editing Devices**

You can modify the information of added device.

#### Procedure

<u>Step 1</u> On the home page, click **Devices**.

Step 2 Click ∅ for added devices.

Step 3 Edit device information.

Step 4 Click **Save**.

## **5.3.2 Initializing Devices**

You can only initialize devices which are on the same network segment as the computer.

#### **Procedure**

<u>Step 1</u> On the home page, click **Devices**.

<u>Step 2</u> Set the range of network segment, and then click **Search**.

Figure 5-4 Device list

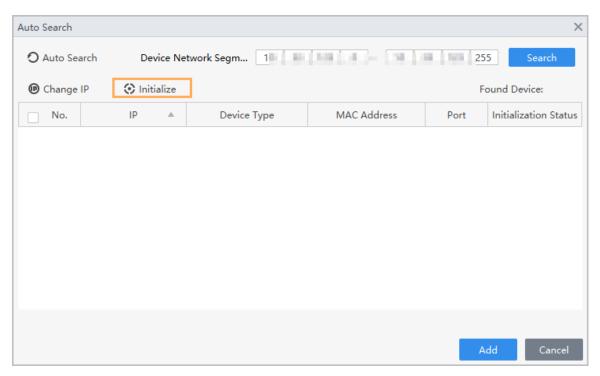

- <u>Step 3</u> Select the uninitialized device, and then click **Initialization**.
- <u>Step 4</u> Set password, and then click **Password Security**.
- <u>Step 5</u> Set security questions, and then click **Modify IP**.
- Step 6 Enter email address.
- <u>Step 7</u> Enter new IP address, subnet mask and gateway, and then click **Finish**.

Figure 5-5 Modify IP address

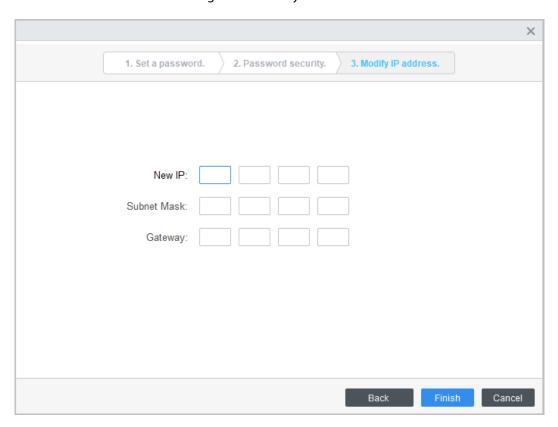

# 5.3.3 Changing IP

#### **Procedure**

- Step 1 On the home page, click **Devices**.
- <u>Step 2</u> Set the range of network segment, and then click **Search**.
- Step 3 Select devices, and then click**Change IP**.
- Step 4 Change the IP of the devices.

If you change IP in batches, enter a start IP and the system will automatically assign IP to devices through increasing the IP by one based on the start IP. For example, if the start IP is 10.XX.XXX.52, and the following IP of devices will be 10.XX.XXX.53, 10.XX.XXX.54, and more.

Figure 5-6 Change IP in batches

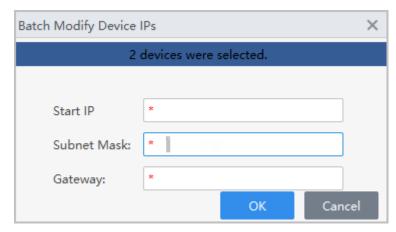

Step 5 Click **OK**.

# **5.3.4 Configuring Devices**

For some devices, you can perform basic configurations of the device through the platform. This section uses configuring access control devices as an example.

## **Background Information**

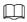

For some models of devices, you can click \*\* to perform basic configurations of the device through the platform. For others models, you can click \*\* to go to the webpage of the device.

- <u>Step 1</u> On the home page, click **Devices**.
- Step 2 Click of access control devices.
- <u>Step 3</u> You can view the device information and perform some basic configurations on the device.

Figure 5-7 Configure the device

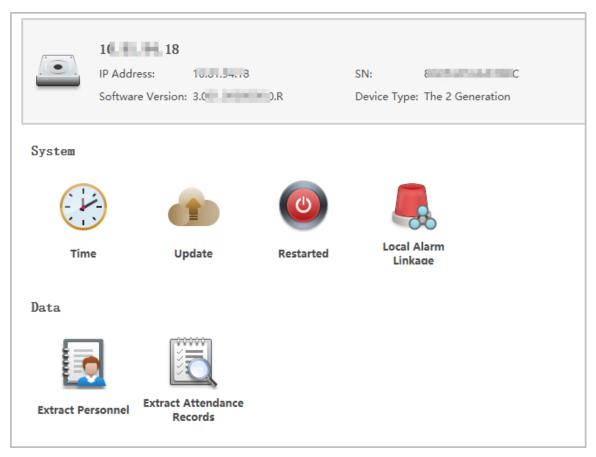

• Time

Figure 5-8 Time settings

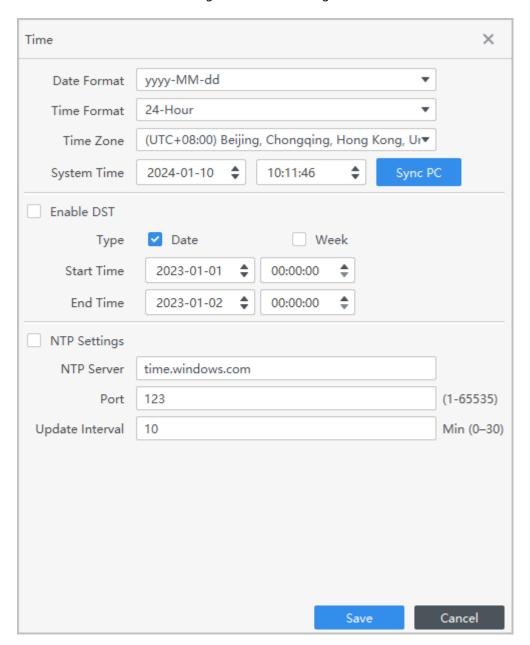

Table 5-2 Parameters of time setting

| Parameter    | Descriptions                                                                                                    |
|--------------|----------------------------------------------------------------------------------------------------|
| Time         | <ul> <li>◇ Date Format: Date display format.</li> <li>◇ Time Format: Time display format.</li> <li>◇ Time Zone: Time zone of the device.</li> <li>◇ System Time: Set the time of the device. You can also click Sync PC to synchronize the time of the device to the computer.</li> </ul> |
| Enable DST   | Enable DST time of the device.                                                                                                    |
| NTP Settings | The time of the device will be automatically synchronized to the NTP server at the defined interval.                                                                                                    |

• Update: Upload the update file, and then click **Update**, the device will automatically restart after the update.

- Restarted: Restart the device.
- Local alarm linkage: Trigger alarms when .

Figure 5-9 Local alarm linkage

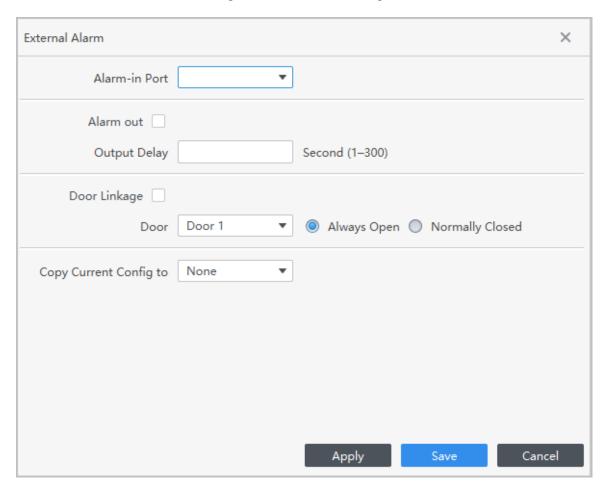

Table 5-3 Parameters description

| Parameter                     | Description                                                          |
|-------------------------------|----------------------------------------------------------------------|
| Alarm input Port              | Select an alarm input channel number.                                |
| Alarm out                     | Alarms will last for a defined time when they are triggered.         |
| Output delay                  |                                                                      |
| Door Linkage                  | When the alarm is triggered, the door automatically opens or closes. |
| Door                          |                                                                      |
| Copy current configuration to | You can copy the current configurations to other devices.            |

- Extract Personnel: Extract the personnel information from device to the computer.
- Extract Attendance Records: Set the time period and extract attendance records.

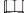

Make sure that you have set access controllers as attendance points before extraction. For details of attendance point setting, see the user's manual of SmartPSS Lite Attendance Solution.

# **5.3.5 Alarm Configuration**

Devices whose models are ASC2202B-D can be connected to external alarm devices. Go to the **External Alarm** page, and then configure the parameters.

Figure 5-10 External alarm

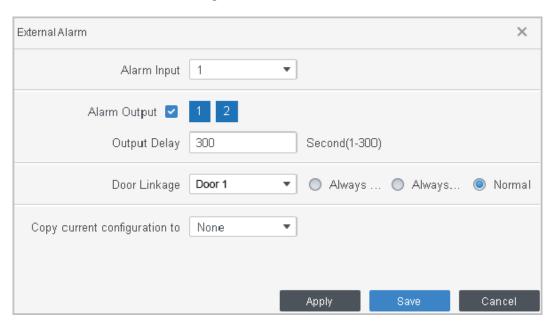

Table 5-4 Parameters of time setting

| Parameter                     | Description                                                         |
|-------------------------------|---------------------------------------------------------------------|
| Alarm Input                   | Select an alarm input channel number as needed.                     |
| Alarm Output                  | Select an alarm output channel number as needed.                    |
| Output Delay                  | Alarms will be delayed after the defined duration.                  |
| Copy current configuration to | You can copy the current configurations to other devices as needed. |

# **6 Log Query**

You can query for alarm events, client logs and device logs.

## Procedure

Step 1 Select **Log Query**.

<u>Step 2</u> Select log type and log time, and then enter key words if needed.

Step 3 Click **Search**.

<u>Step 4</u> (Optional) Click **Export** to export logs to local device.

Figure 6-1 Query for logs

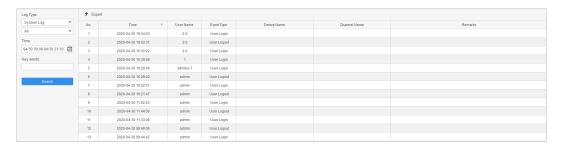

# 7 Event Configuration

When an event or alarm occur, the system will trigger the defined linkage actions. For example, alarm sound can be triggered when intrusion is detected. This section uses configuring intrusion alarm linkage for a door as an example.

## **Background Information**

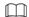

Different devices support different alarm linkages, and might differ from the actual device.

### Procedure

<u>Step 1</u> On the home page, click **Event Config** .

<u>Step 2</u> Select a door, select **Intrusion alarm** from alarm event, and then enable this function.

<u>Step 3</u> Configure the notification linkages, and then click **Save**.

Figure 7-1 Configure notification alarms

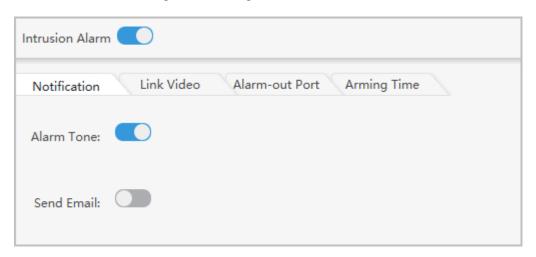

Table 7-1 Parameters description

| Parameters | Description                                                                                                    |
|------------|----------------------------------------------------------------------------------------------------|
| Alarm Tone | The alarm sound will be played when an event occur.                                                                                                |
| Send Email | After this function is enabled, the system will automatically jump to <b>System</b> page. Enable <b>SMTP</b> , and then configure SMTP parameters. |

Step 4 Configure video linkage.

- 1. Drag video channels to preview windows.
- 2. Configure the video linkage parameters.

Figure 7-2 Configure the video linkage

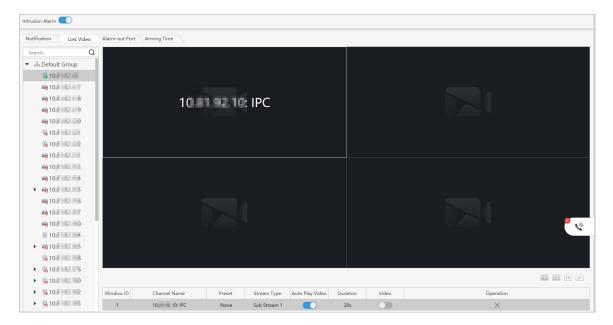

Table 7-2 Parameters description

| Parameters      | Description                                                                                                    |
|-----------------|----------------------------------------------------------------------------------------------------|
| Preset points   | If the device supports PTZ function, you can select a preset point.                                                                      |
| Preset          | If the camera supports PTZ function, you can select a preset point, and then the PTZ camera will go to the defined preset.               |
| Stream Type     | Select main stream or sub stream.                                                                                                    |
| Auto Open Video | A live video window is automatically opened and lasts for a defined time when an alarm is triggered.                                     |
| Duration        |                                                                                                    |
| Record          | Enable this function and enter the duration. The system will automatically record videos for the define time when an alarm is triggered. |
| Video           | Record video.                                                                                                    |

#### 3. Click Save.

The linked videos will be displayed when an alarm is triggered.

### Step 5 Configure alarm output.

- 1. Select an alarm output.
- 2. Enable **Auto Play**, and then enter the duration of the alarm.
- 3. Click Save.

The alarm will last for a defined time.

Figure 7-3 Configure alarm output

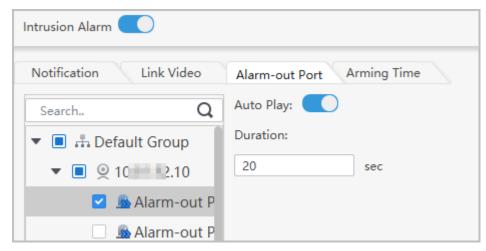

#### Step 6 Configure the arming time.

- 1. When the mouse pointer becomes a pen, hold your mouse button, and then drag to select a time range for each day.
- 2. If you want to cancel selecting a time range, when your mouse pointer becomes an eraser, hold your mouse button and then drag to delete a time range.

Figure 7-4 Configure the arming time

Notification Link Video Alarm-out Port Arming Time

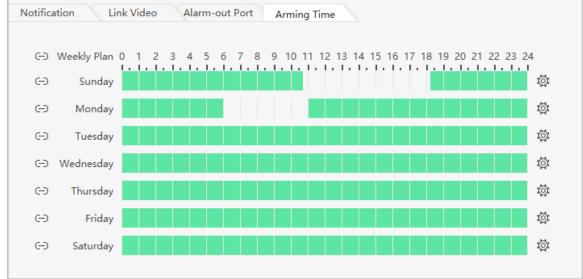

3. You can click to adjust the time range, or select other days to apply the time range to other days.

Figure 7-5 Apply the time range to other days

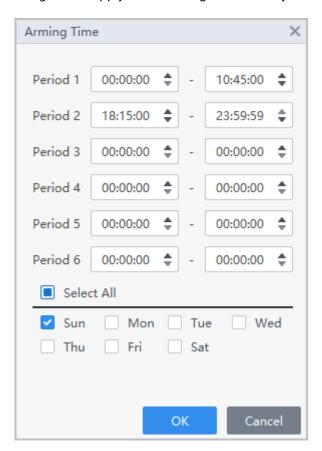

Step 7 (Optional) Click Copy To, select the access controller to be applied to, and then click OK.
 Step 8 Click Save.

# **8 Event Center**

You can view and process the real-time alarm events. Click the number on the upper-right corner of the page to enter the event center.

# 8.1 Overview

Figure 8-1 Event center

Table 8-1 Description of event center parameters

| No. | Parameter        | Description                                                                                                    |
|-----|------------------|----------------------------------------------------------------------------------------------------|
| 1   | Event statistics | <ul> <li>Total Events/Processing Rate: Display the pie chart of the total events and processing rate. Click the chart to view the information of unprocessed events.</li> <li>Event Processing Rate: Display the processing rate of different event types in real time.</li> <li>Event Trend Over the Last 7 Days: Display the graph of the top five event types in seven days (excluding today). Point to the graph to display the specific number of the alarm events.</li> <li>Click to display the details of each alarm event.</li> </ul> |
|     |                  | and the display and declare of ductional and the certain                                                                                                    |
| 2   | Live View Video  | Preview the configured channel video. Click <sup>«</sup> to the preview page.                                                                                                    |

| No. | Parameter        | Description                                                                                         |
|-----|------------------|----------------------------------------------------------------------------------------------------|
| 3   | Real-time Events | View real-time alarm events. You can search event information according to alarm types and devices. |

# 8.2 Configuring Live View Video

Configure live view video channels, and capture channel images, videos and video talks.

## Procedure

Step 1 Click to select the screen number on the **Event Center** page.

 $\coprod$ 

It only supports 1, 4, 9 screen splits.

Step 2 Right-click the screen, click **Stream Type**, and then select the video channel that you want to live view.

<u>Step 3</u> Click **Setup**, and then select the configuration according to actual needs.

Figure 8-2 Setup

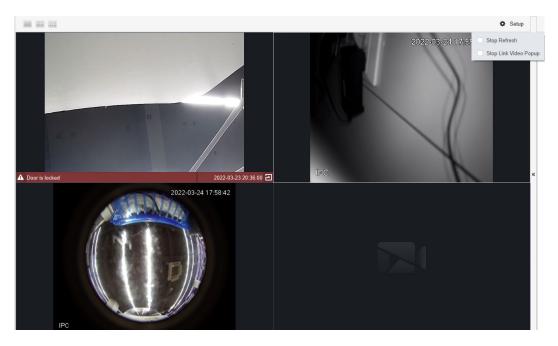

Table 8-2 Setup

| Parameter             | Description                            |
|-----------------------|----------------------------------------|
| Stop Refresh          | Stop refreshing real-time alarm events |
| Stop Link Video Popup | Stop popping up event linkage video.   |

### **Related Operations**

Live view video operations.

Point to the screen, and then the shortcut icons will be displayed on the upper-right corner of the window.

Table 8-3 Description of live view operation parameters

| Icon     | Parameter       | Description                                                                                                    |
|----------|-----------------|----------------------------------------------------------------------------------------------------|
| D□*      | Local Record    | Click the icon to record videos in the current screen window.  Click the icon again to stop recording and save the video to the computer. The default save path is "/Data/User/Record". You can change the storage path through > System Config > Local Path > Record Path. |
| 0        | Visitor Picture | Save the snapshot in the current video screen as an image on the computer (once at a time). The default save path is "/Data/User/Picture/Capture". You can change the save path through  > System Config > Local Path > Pic Path.                                           |
| <        | Audio           | Click the icon to open or close the audio of the camera.                                                                                                    |
| Ф        | Audio Talk      | Click the icon to open or close the audio talk of the corresponding camera.                                                                                                    |
| •        | Instant Replay  | Click the icon to open or close instant replay function. You can configure the replay time through > System Config > Basic Setting on the upper-right corner of the page.                                                                                                   |
|          |                 | You need to have videos on the device before you enable instant replay function.                                                                                                    |
| <b>⊕</b> | Zoom In         | Click the icon, and then scroll the mouse wheel to zoom in or out the screen.                                                                                                    |
| ×        | Close Video     | Click the icon to close the video.                                                                                                    |

# **Appendix 1 Cybersecurity Recommendations**

#### The necessary measures to ensure the basic cyber security of the platform:

#### 1. Use Strong Passwords

Please refer to the following suggestions to set passwords:

- The length should not be less than 8 characters.
- Include at least two types of characters; character types include upper and lower case letters, numbers and symbols.
- Do not contain the account name or the account name in reverse order.
- Do not use continuous characters, such as 123, abc, etc.
- Do not use overlapped characters, such as 111, aaa, etc.

### 2. Customize the Answer to the Security Question

The security question setting should ensure the difference of answers, choose different questions and customize different answers (all questions are prohibited from being set to the same answer) to reduce the risk of security question being quessed or cracked.

#### Recommendation measures to enhance platform cyber security:

#### 1. Enable Account Binding IP/MAC

It is recommended to enable the account binding IP/MAC mechanism, and configure the IP/MAC of the terminal where the commonly used client is located as an allowlist to further improve access security.

#### 2. Change Passwords Regularly

We suggest that you change passwords regularly to reduce the risk of being guessed or cracked.

#### 3. Turn On Account Lock Mechanism

The account lock function is enabled by default at the factory, and it is recommended to keep it on to protect the security of your account. After the attacker has failed multiple password attempts, the corresponding account and source IP will be locked.

#### 4. Reasonable Allocation of Accounts and Permissions

According to business and management needs, reasonably add new users, and reasonably allocate a minimum set of permissions for them.

#### 5. Close Non-essential Services and Restrict the Open Form of Essential Services

If not needed, it is recommended to turn off NetBIOS (port 137, 138, 139), SMB (port 445), remote desktop (port 3389) and other services under Windows, and Telnet (port 23) and SSH (port 22) under Linux. At the same time, close the database port to the outside or only open to a specific IP address, such as MySQL (port 3306), to reduce the risks faced by the platform.

#### 6. Patch the Operating System/Third Party Components

It is recommended to regularly detect security vulnerabilities in the operating system and third-party components, and apply official patches in time.

#### 7. Security Audit

- Check online users: It is recommended to check online users irregularly to identify whether there are illegal users logging in.
- View the platform log: By viewing the log, you can get the IP information of the attempt to log in to the platform and the key operation information of the logged-in user.

### 8. The Establishment of a Secure Network Environment

In order to better protect the security of the platform and reduce cyber security risks, it is recommended that:

• Follow the principle of minimization, restrict the ports that the platform maps externally by firewalls or routers, and only map ports that are necessary for services.

| • | Based on actual network requirements, separate networks: if there is no communication                                                                  |
|---|----------------------------------------------------------------------------------------------------|
|   | requirement between the two subnets, it is recommended to use VLAN, gatekeeper, etc. to divide the network to achieve the effect of network isolation. |
|   |                                                                                                    |
|   |                                                                                                    |
|   |                                                                                                    |
|   |                                                                                                    |
|   |                                                                                                    |
|   |                                                                                                    |
|   |                                                                                                    |
|   |                                                                                                    |
|   |                                                                                                    |
|   |                                                                                                    |
|   |                                                                                                    |
|   |                                                                                                    |